## Microsoft Outlook: Creating Your Account

Follow the directions below to setup your Outlook account. Do this on ONE computer! The district has bought enough Outlook licenses for one computer per teacher.

1. Click Start/Control Panel

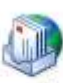

- 2. Double-click the Mail icon Mail
- 3. Click Show Profiles button.

Show Profiles...

- 4. Highlight any profiles in the box and click Remove.
- 5. Select, "Prompt for a profile to be used".

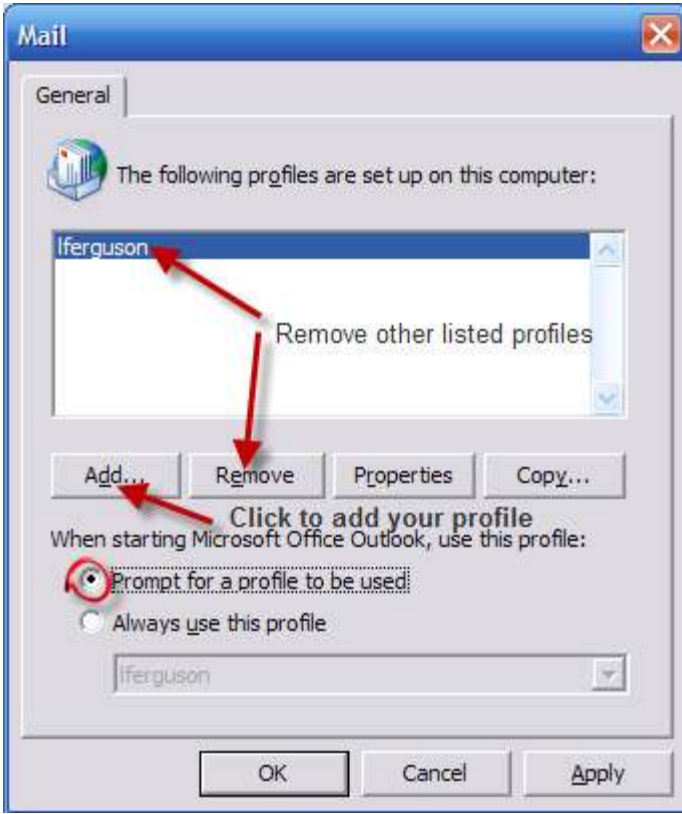

6. Click Add to add your profile.

7. Type your username in the dialog box. Click OK.

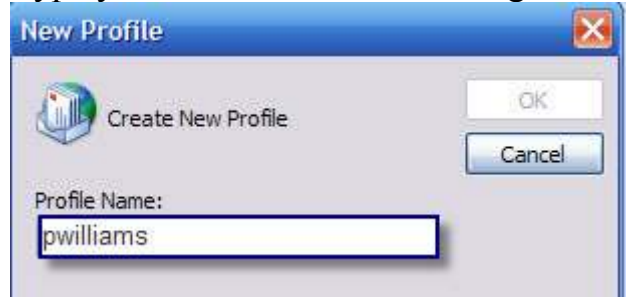

8. Select "Add a new e-mail account" Click Next.

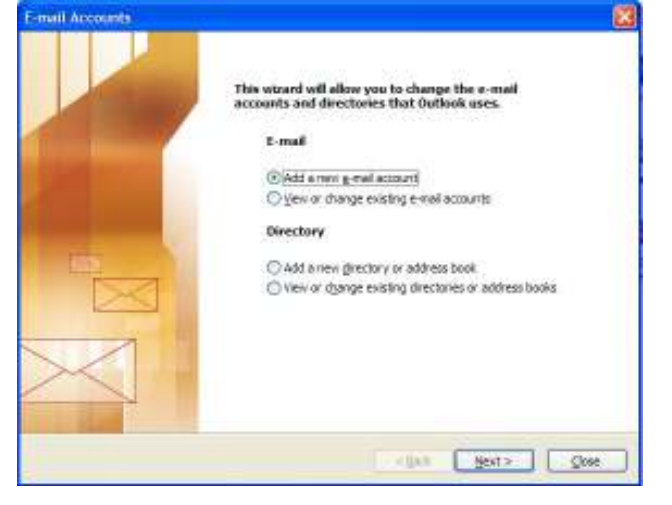

9. Select "Microsoft Exchange Server". Click Next.

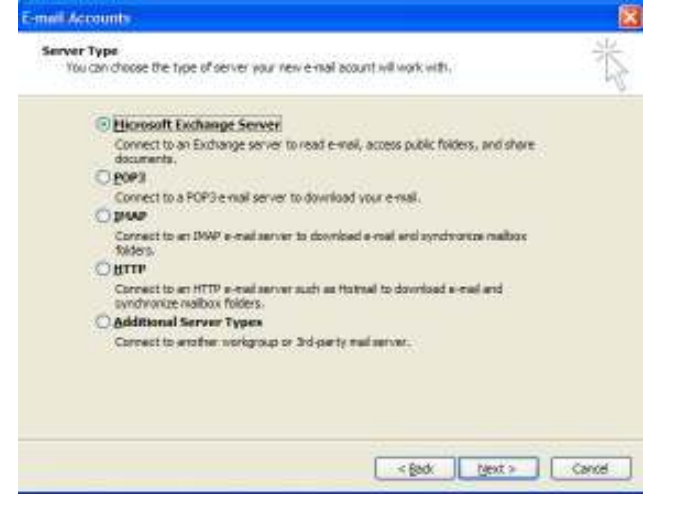

10. Type mercury.lisd.org beside Microsoft Exchange Server- uncheck "Use Cached *Exchange Mode*" – Type your *username* in the User Name box. Click Check Name.

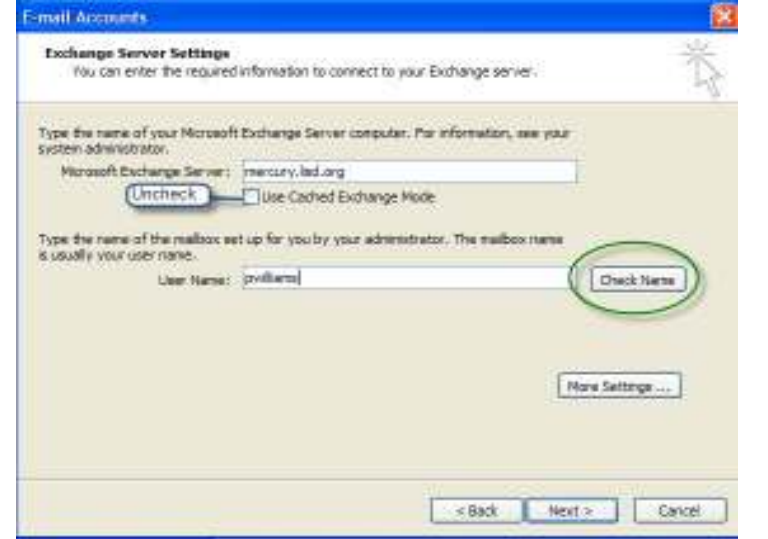

- 11.To secure your e-mail, you may want to set login security
	- Click More Settings
	- Click the Security Tab
	- Under "Logon network security", use the down arrow to select Password Authentication.
- 12.Click OK; then Next.
- 13.Congratulations! Click Finish.